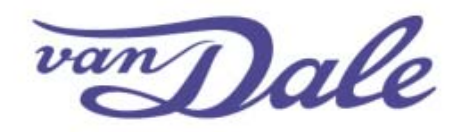

### **Home**

# **Inhoudsopgave**

- Van Dale Groot woordenboek van de Nederlandse taal 14 activeren
- Automatisch activeren via internet
- Automatisch opnieuw activeren via internet
- Licenties beheren en licentiebestand downloaden met behulp van de browser
- Licenties activeren via de webbrowser
- Licenties beheren, bijwerken of downloaden via de webbrowser

## **Van Dale Groot woordenboek van de Nederlandse taal 14 activeren**

- 1. Ga naar de website om het Van Dale product te downloaden.
- 2. Voer de activeringscode voor het product in en klik op de knop 'Verzenden'. Na het verzenden verschijnt een nieuw invoerveld om eventueel een volgende activeringscode in te voeren.

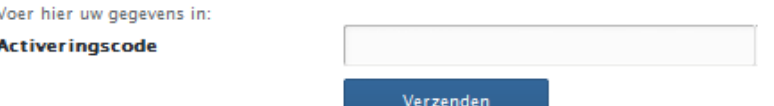

3. Download en installeer uw Van Dale Groot woordenboek van de Nederlandse taal 14.

Let op! Om deze software te kunnen gebruiken, moet Microsoft .NET Framework 4.0 zijn geïnstalleerd. Beschikt u nog niet over Microsoft .NET Framework 4.0, klik dan op onderstaande knop en volg de aanwijzingen op het scherm.

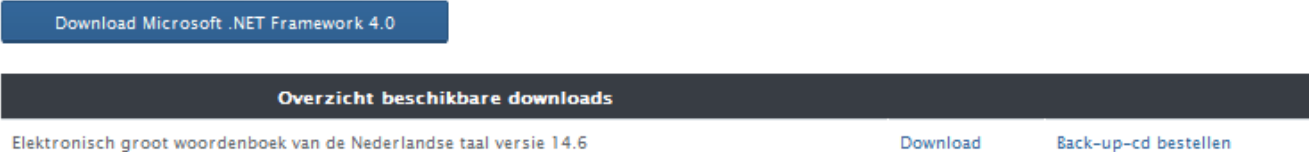

- 4. Start het woordenboek.
- 5. In het scherm verschijnt een bericht waarin wordt gevraagd het product te activeren.

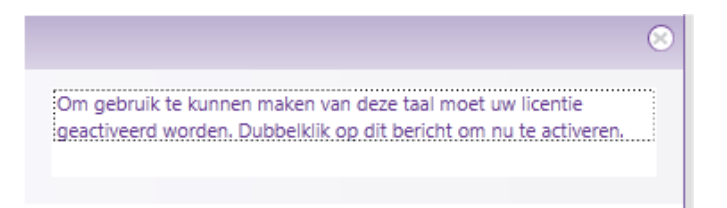

- 6. Dubbelklik het bericht om het activeringsscherm te starten.
- 7. Het woordenboek wordt afgesloten en het openingsscherm van de 'License Manager' (Protection Manager) verschijnt.

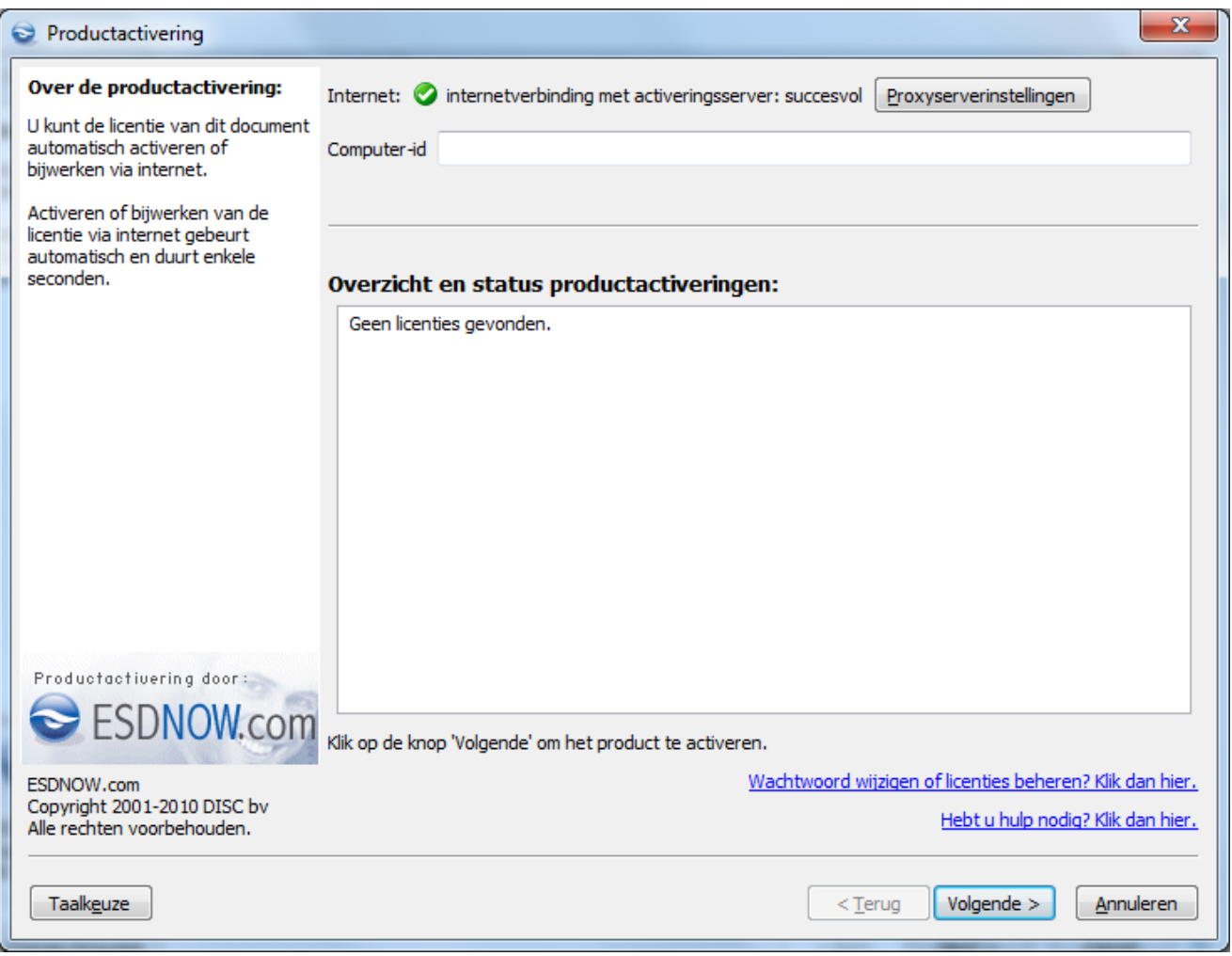

- 8. Het openingsscherm van de 'License Manager' controleert of er een internetverbinding is. Als dat het geval is, verschijnt er een groen vinkje met daarachter de tekst 'internetverbinding met activeringsserver: succesvol'. Klik op 'Volgende'.
- 9. Een rood kruisje duidt erop dat er geen internetverbinding is. Klik op de link 'Hebtu u hulp nodig? Klik dan hier.' voor meer informatie.

Een rood kruisje duidt erop dat er geen internetverbinding is. Raadpleeg de elektronische handleiding voor meer informatie.

Van Dale Groot woordenboek van de Nederlandse taal 14 activeren en licenties beheren

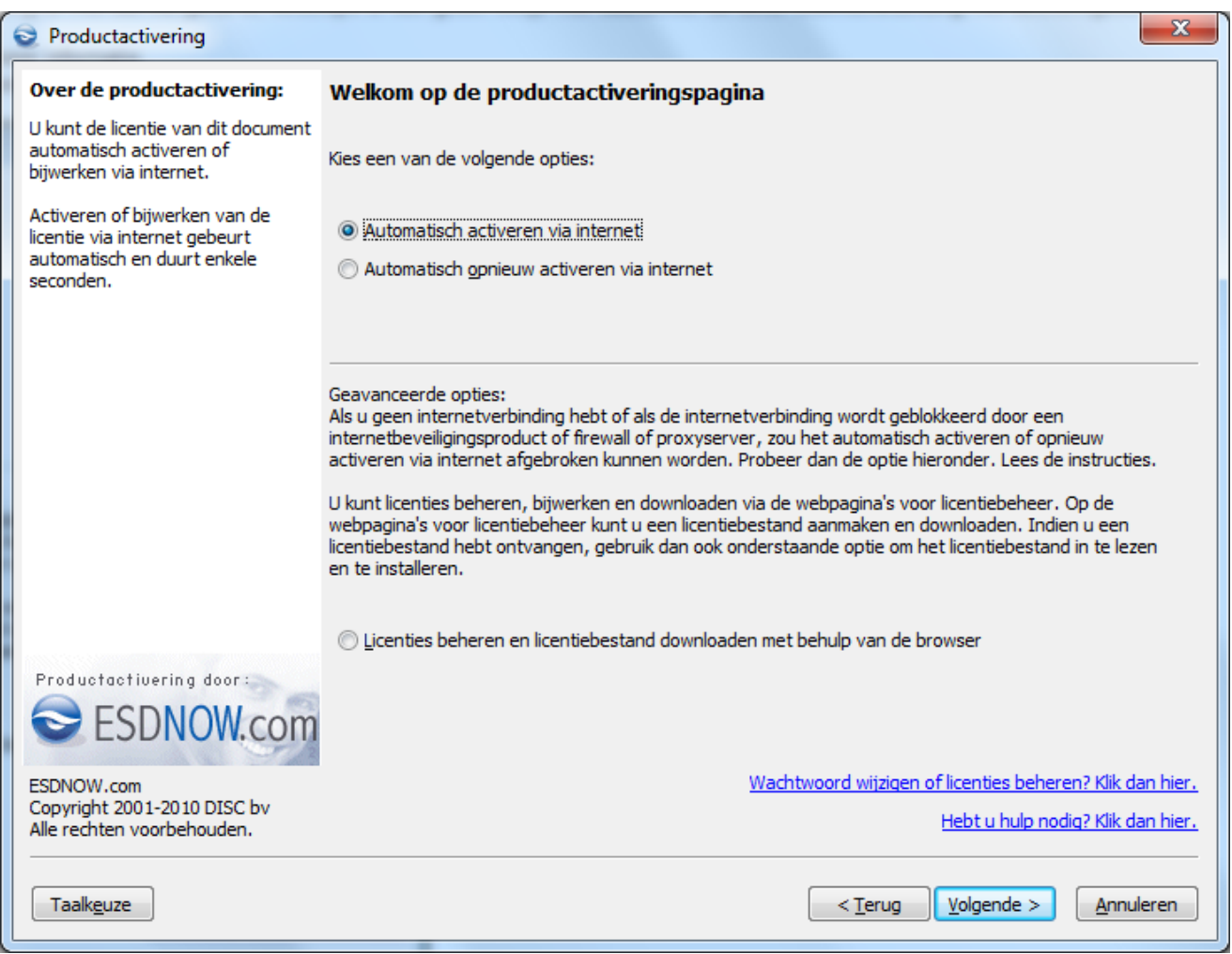

- 10. Kies op de volgende pagina standaard voor de optie 'Automatisch activeren via internet' en klik op 'Volgende'.
- 11. Zie voor de overige opties de elektronische handleiding.
- 12. Kies voor de optie 'Automatisch opnieuw activeren via internet' wanneer het product eerder geactiveerd is op een bepaalde pc en het licentiebestand moet worden bijgewerkt of opnieuw opgehaald.
- 13. Kies voor de optie 'Licenties beheren en licentiebestand downloaden met behulp van de browser' als uw pc niet beschikt over een internetverbinding of deze geblokkeerd is.

# **Automatisch activeren via internet**

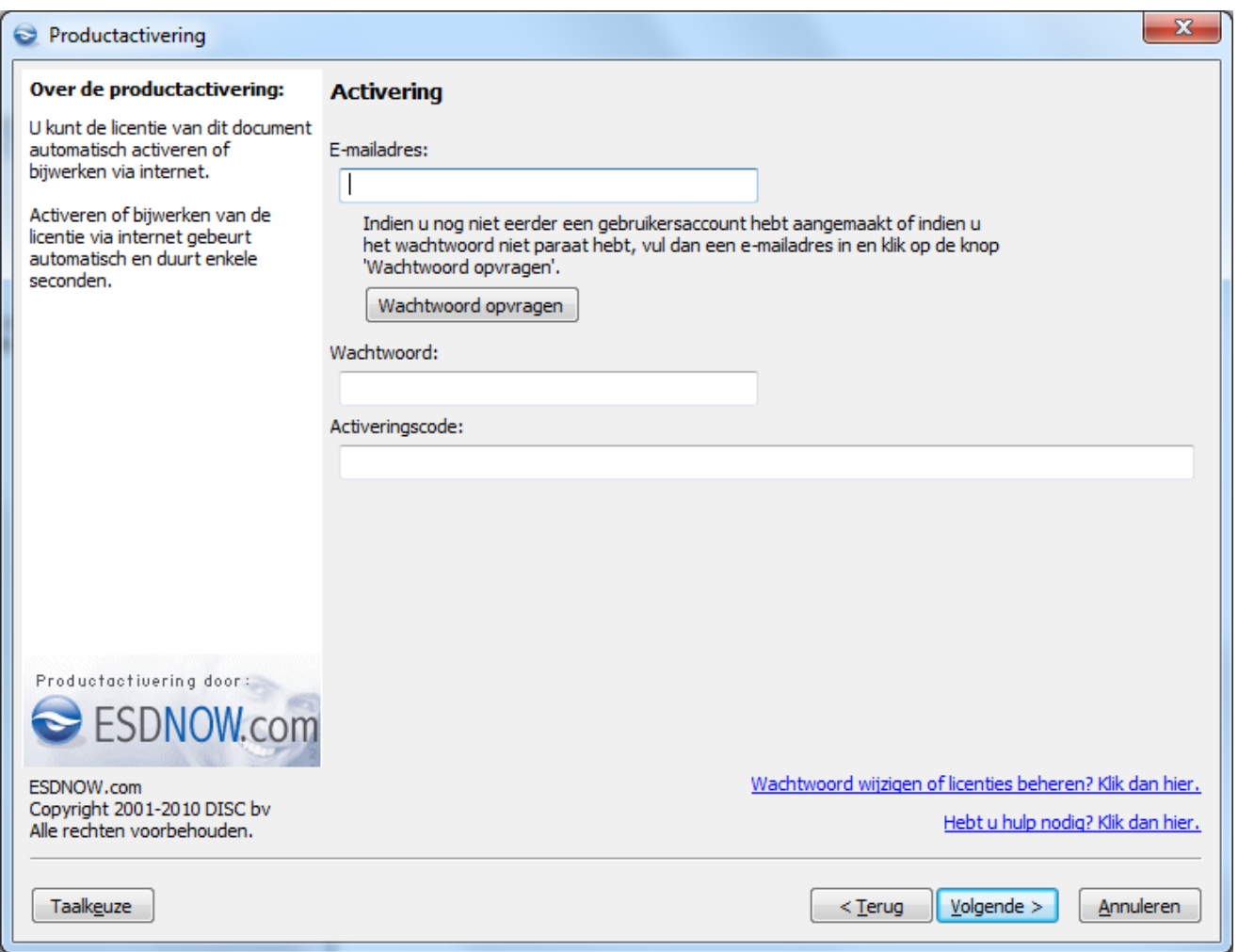

- 1. Maak een gebruikersaccount aan:
- 2. Voer een geldig e-mailadres in (kleine letters!). NB: dit e-mailadres is tevens uw gebruikersnaam
- 3. Klik op de knop 'Wachtwoord opvragen'. Het activeringssysteem genereert nu een wachtwoord en verstuurt dit naar het opgegeven e-mailadres. NB: indien u binnen 5 minuten geen bericht ontvangt, controleer dan of het bericht te vinden is in de map 'ongewenste e-mail'. Voer indien u helemaal geen bericht ontvangt, opnieuw een e-mailadres in en klik op de knop 'wachtwoord opvragen'.
- 4. Vul het wachtwoord in dat u hebt ontvangen.
- 5. Voer de activeringscode in. Deze staat in de meegeleverde handleiding (zie pag. 1).
- 6. Klik op de knop 'Volgende'.
- 7. Indien het product succesvol is geactiveerd, klikt u op 'Voltooien'. Indien een foutmelding optreedt, volgt u de instructies in het foutmeldingsscherm.

De licentie en de activeringscode zijn nu gekoppeld aan uw gebruikersaccount dat bestaat uit uw gebruikersnaam (emailadres) en een wachtwoord. Indien u het product op een andere (nieuwe) pc wenst te activeren en het maximale aantal toegestane activeringen nog niet is bereikt, kunt u op de andere (nieuwe) pc kiezen voor de optie 'Automatisch opnieuw activeren via internet'. Op basis van uw e-mailadres zal een licentiebestand automatisch worden gedownload en geïnstalleerd.

# **Automatisch opnieuw activeren via internet**

Indien het product al eerder geactiveerd is op een bepaalde pc en het licentiebestand bijgewerkt of opnieuw opgehaald moet worden, dan is 'Automatisch opnieuw activeren via internet' de juiste keuze. Op basis van uw e-mailadres zal een licentiebestand automatisch worden gedownload en geïnstalleerd. Ook als het licentiebestand is verwijderd of corrupt geworden, kunt u met deze optie het licentiebestand automatisch ophalen en herstellen:

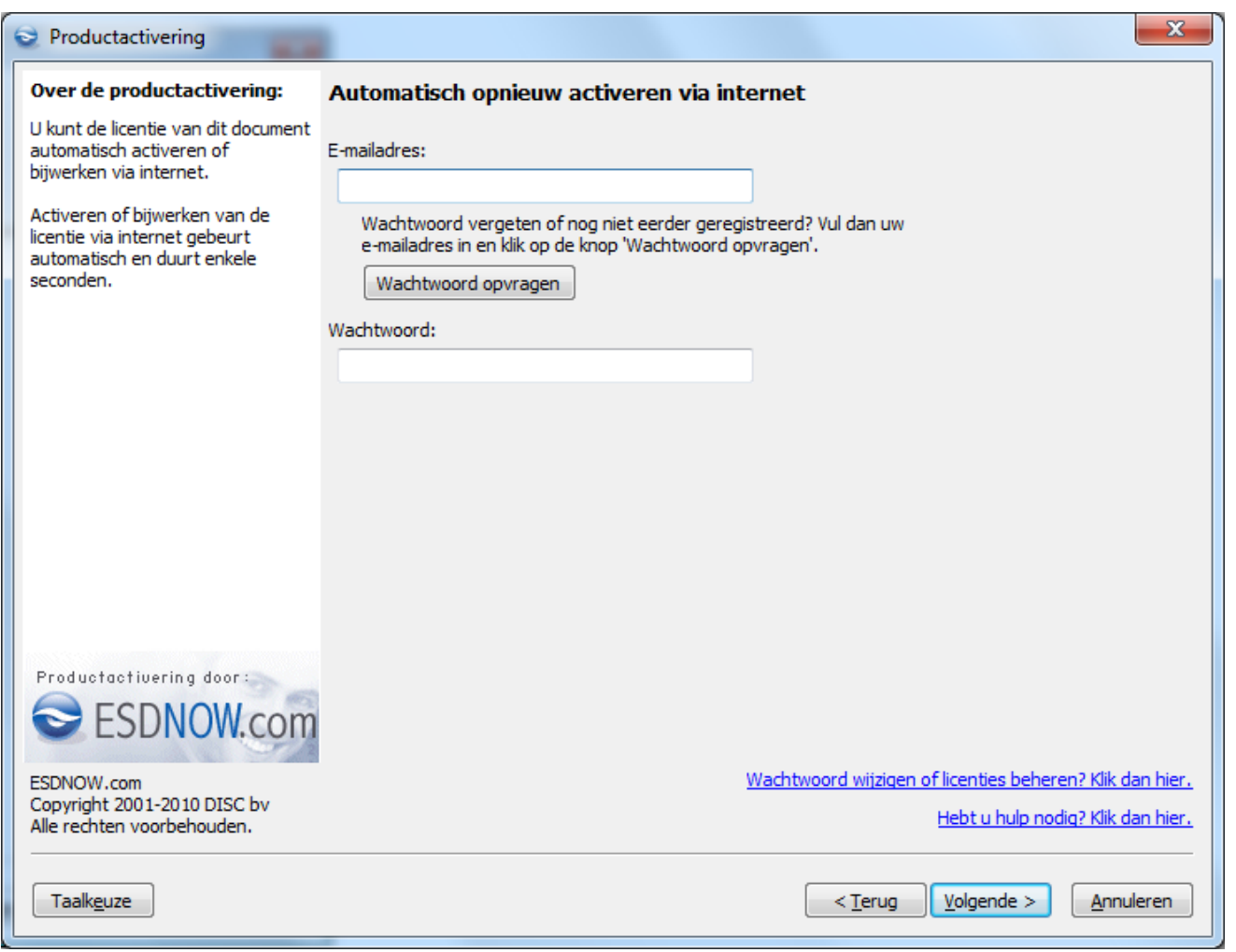

- 1. Voer een e-mailadres in. NB: Hebt u het product al eerder geactiveerd, geef dan het e-mailadres op dat u voor uw eerste activering hebt opgegeven (uw gebruiksnaam)!
- 2. Voer het wachtwoord in. Indien u het wachtwoord bent vergeten of nog geen wachtwoord hebt ontvangen, klik dan op de knop 'Wachtwoord opvragen'. Het activeringssysteem genereert nu een wachtwoord en verstuurt dit naar het opgegeven e-mailadres. NB: Indien u binnen 5 minuten geen bericht ontvangt, controleer dan of het bericht te vinden is in de map 'ongewenste e-mail'. Voer indien u helemaal geen bericht ontvangt, opnieuw een e-mailadres in en klik op de knop 'wachtwoord opvragen'.
- 3. Klik op de knop 'Volgende'.
- 4. Het licentiebestand wordt nu automatisch bijgewerkt op de pc waarop deze bewerking wordt uitgevoerd.
- 5. Indien het product succesvol is geactiveerd, klikt u op 'Voltooien'. Indien een foutmelding optreedt, volgt u de instructies in het foutmeldingsscherm.

# **Licenties beheren en licentiebestand downloaden met behulp van de browser**

Deze optie gebruikt u als u geen of een geblokkeerde internetverbinding hebt. Met deze optie kan via een webbrowser (Internet Explorer of Firefox) een licentiebestand gecreëerd en gedownload worden. Voorwaarde is dat de computer-ID van de pc (eventueel van een andere pc zonder internetverbinding) bekend is. Het licentiebestand kan op meerdere pc's (standaard maximaal 3) geïnstalleerd worden, zolang wordt voldaan aan de licentievoorwaarden. Deze optie is ook geschikt voor het tegelijk activeren van meer dan 1 pc (bijvoorbeeld netwerkactiveringen). Bij deze activeringsvorm kan handmatig een of meer computer-ID's tegelijkertijd ingevoerd worden.

Van Dale Groot woordenboek van de Nederlandse taal 14 activeren en licenties beheren

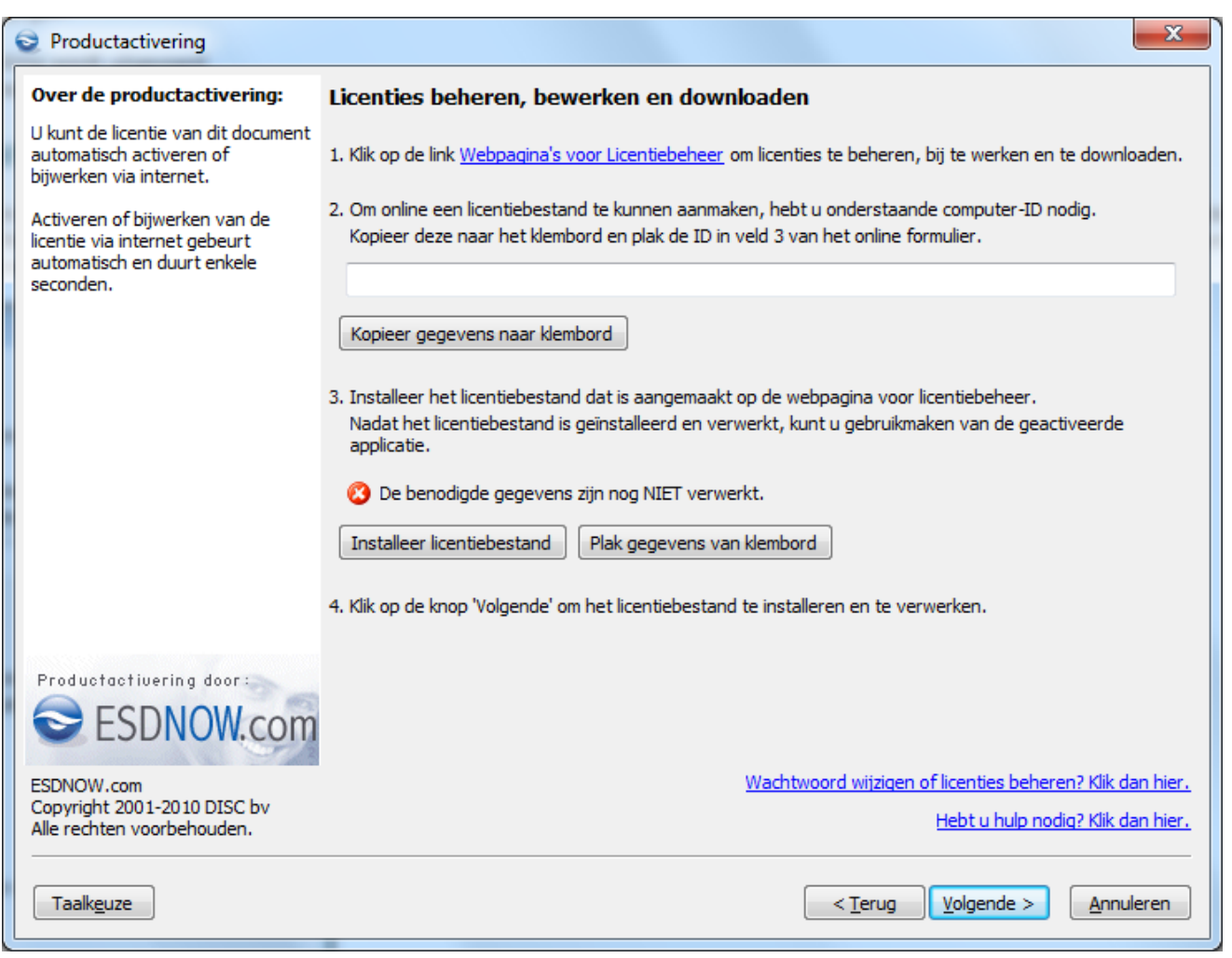

- 1. Klik op de link 'Webpagina's voor Licentiebeheer'.
- 2. De webbrowser wordt gestart en het loginscherm wordt geopend.

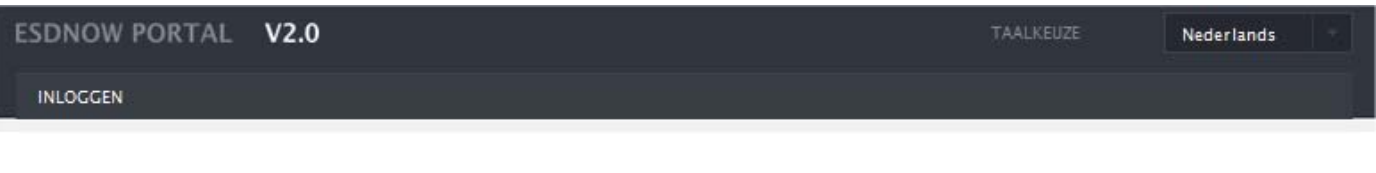

#### Welkom op de webpagina's voor licentiebeheer. U dient zich eerst aan te melden.

Aanmelden

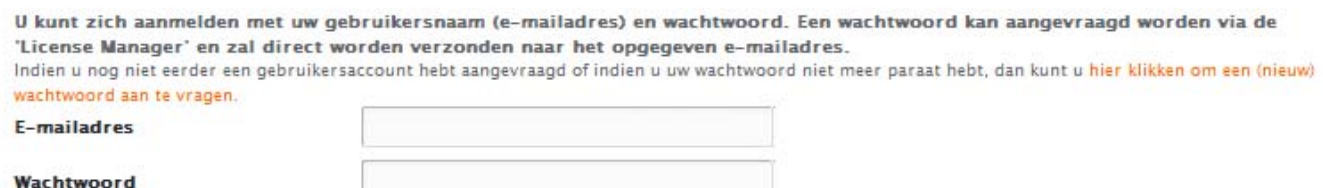

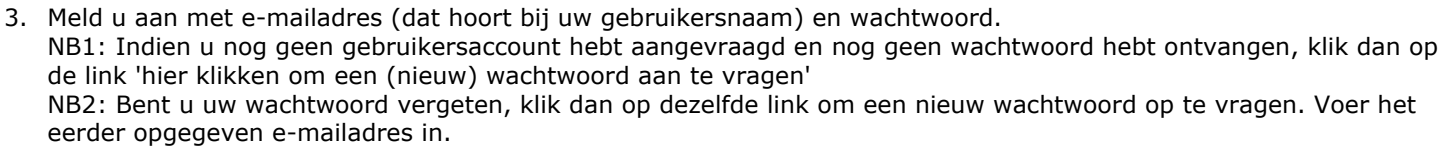

- 4. Klik op de knop 'Aanmelden'.
- 5. Kies in het volgende scherm de gewenste optie:
	- 1. Licenties activeren
	- 2. Licenties beheren, bijwerken of downloaden

### **Licenties activeren via de webbrowser**

1. Klik op de link 'Licenties activeren' of kies via het menu 'Licenties' de optie 'Licenties activeren'.

- 2. Voer een activeringscode in.
- 3. Ga terug naar de 'License Manager.
- 4. Klik op de knop 'Kopieer gegevens naar klembord' bij item 2 om de computer-ID van de pc naar het klembord te kopiëren.
- Alternatief: selecteer de computer-ID en kopieer de gegevens met [CTRL-C] naar het klembord.
- 5. Ga terug naar het scherm 'Licenties activeren' in de webbrowser. Klik eenmaal met de muis in het veld achter 'Computer-ID's'.
- 6. Plak met [Ctrl-V] de inhoud van het klembord in het veld 'Computer-ID's'. Herhaal stap 4 en 5 indien de licentie moet worden geactiveerd op meerdere pc's. Kopieer een lijst met computer-ID's en plak de inhoud vanuit het klembord in het veld 'Computer-ID's'. Let op: één computer-ID per regel!

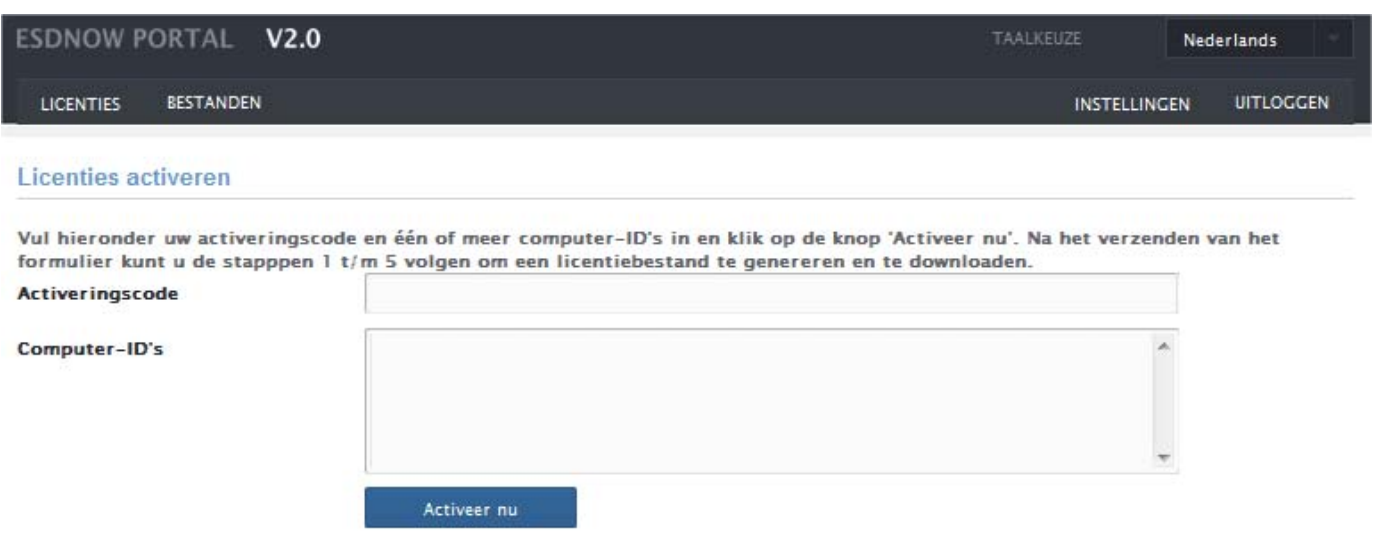

7. Klik op de knop 'Activeer nu'.

U bevindt zich nu in het scherm 'Overzicht van licenties gekoppeld aan uw gebruikersaccount'. In dit scherm kunt u in 5 stappen een licentiebestand samenstellen en downloaden. Stap 1 geeft een overzicht van alle licenties die zijn gekoppeld aan uw gebruikersaccount (tijdens de eerste registratie opgegeven e-mailadres en wachtwoord). De getoonde licenties kunnen desgewenst worden toegevoegd aan het te downloaden licentiebestand.

8. Klik op de knop 'Licentie toevoegen' om een licentie toe te voegen aan het te downloaden licentiebestand.

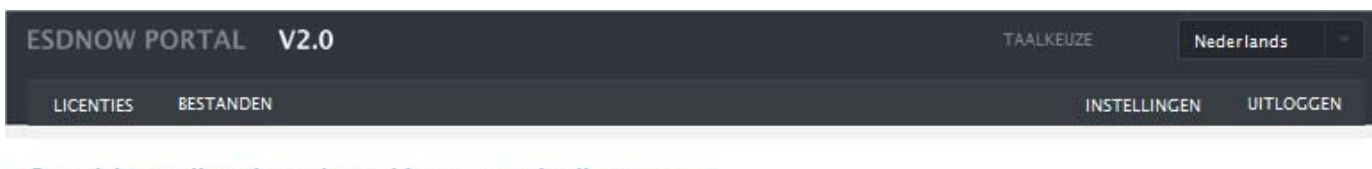

Overzicht van licenties gekoppeld aan uw gebruikersaccount

In dit scherm ziet u een overzicht aan van alle licenties (en activeringscodes) die onder het beheer van uw gebruikersaccount vallen

Klik op de knop 'Beheer en download licenties' om licenties te beheren, bij te werken (updaten) en naar een pc te downloaden. Bovenin bevindt zich ook een uitklapbaar menu. Klik op menu-item 'Licenties' om de verschillende submenu-items te selecteren.

Klik op de knop 'Licentie toevoegen' om de licentie toe te voegen aan het licentiebestand welke bij stap 4 aangemaakt en bij stap 5 gedownload kan worden. Dit bestand zal alle licenties omvatten voor een bepaalde PC (computer-ID).

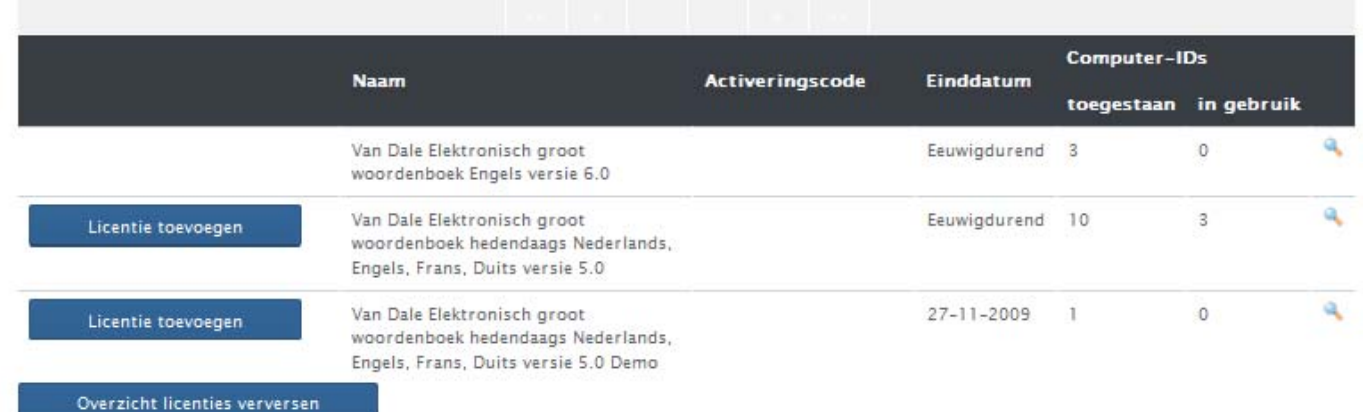

De tabel hieronder toont een overzicht van alle beschikbare licenties. De licenties kunnen toegevoegd worden aan een licentiebestand. Het licentiebestand zal bij stap 5 als download aangeboden worden en op een pc opgeslagen kunnen worden. Het licentiebestand zal alle toegevoegde licenties omvatten.

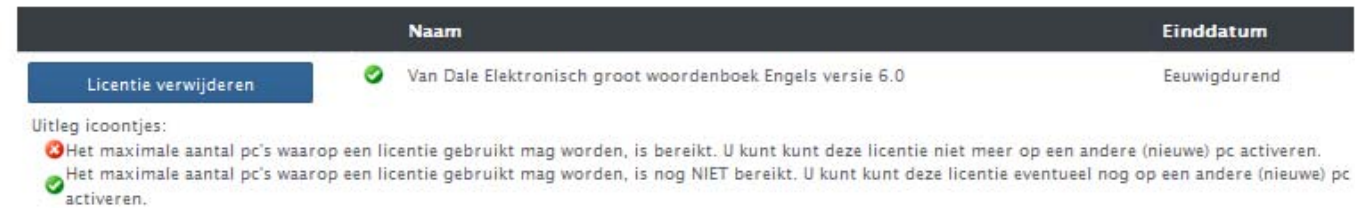

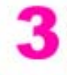

Kopieer de computer-ID(s) naar het klembord en plak (met CTRL V) de computer-ID(s) van de pc(s) waarop de licenties dienen te worden geactiveerd. Indien er sprake is van meerdere computer-ID's, voer dan alle computer-ID's in of kopieer en plak alle computer-ID's naar dit veld (let op: één computer -ID per regel!).

- 9. Bij stap 3 staan de eerder van het klembord geplakte computer-ID's Let op: Alle toegevoegde licenties zullen worden geregistreerd op naam van alle computer-ID's die zijn ingevoerd onder veld 3. Bekijk nog eens het overzicht van de licenties bij stap 2 voordat u op de knop 'Licentiebestand genereren' klikt.
- 10. Klik onder stap 4 op de knop 'Licentiebestand genereren'.

Klik op de knop 'Licentie toevoegen' om de licentie toe te voegen aan het licentiebestand welke bij stap 4 aangemaakt en bij stap 5 gedownload kan worden. Dit bestand zal alle licenties omvatten voor een bepaalde PC (computer-ID).

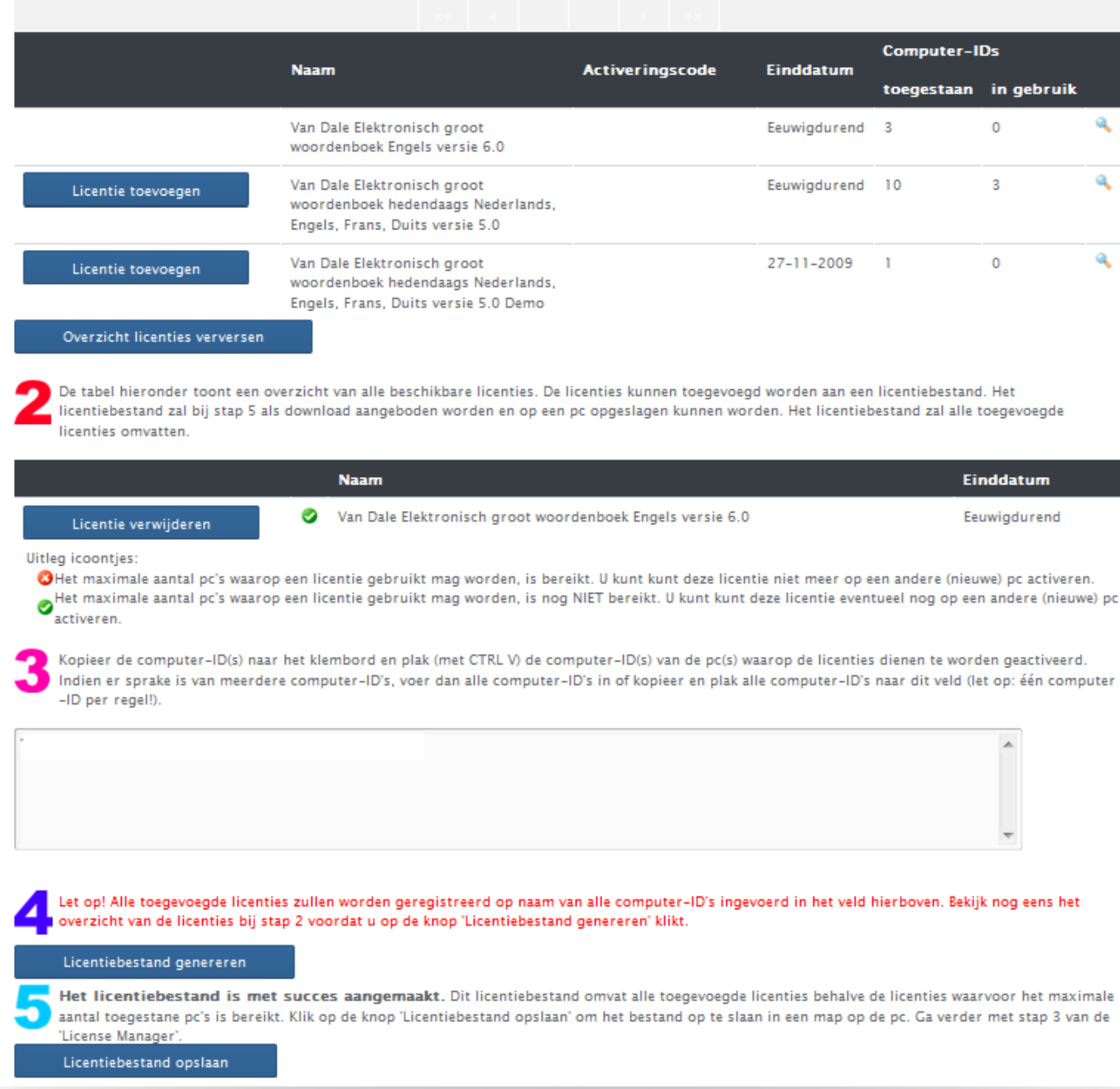

1

- 11. Klik op de knop 'Licentiebestand opslaan'. Bewaar het bestand 'esdnowLicenses.txt ' in een (tijdelijke) map op de pc of op het bureaublad van de pc.
- 12. Ga terug naar het scherm van de 'License Manager'.
- 13. Klik bij stap 3 op de knop 'Installeer licentiebestand'.
- 14. Blader naar het opgeslagen licentiebestand 'esdnowLicenses.txt'.
- 15. Klik met de muis op het bestand en klik op de knop 'Openen'. U ziet nu een groen vinkje verschijnen voor de tekst 'De benodigde gegevens zijn succesvol verwerkt'.

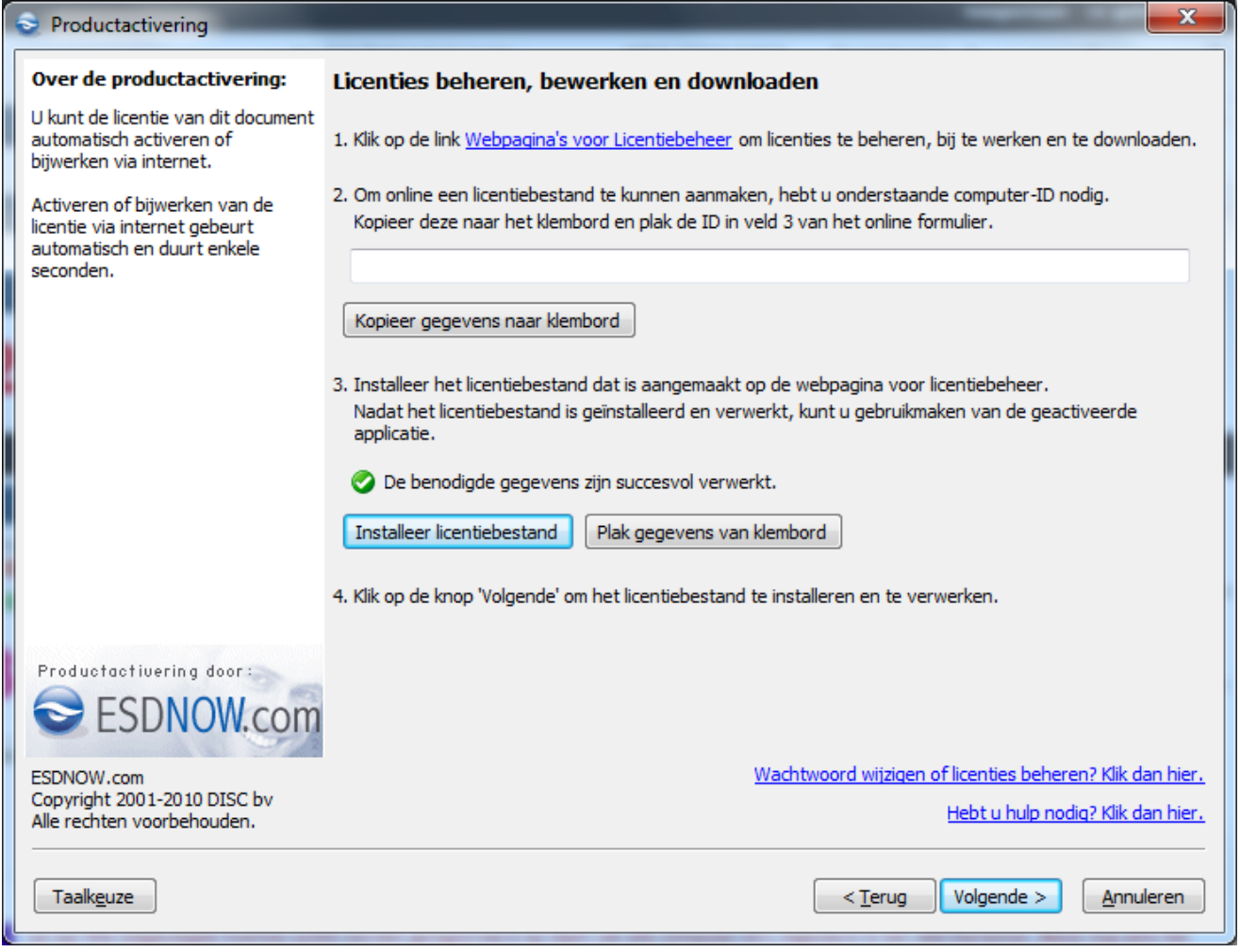

- 16. Klik op de knop 'Volgende'.
- 17. Indien het licentiebestand succesvol is geïnstalleerd en verwerkt, klikt u op op de knop 'Voltooien'. Indien een foutmelding optreedt, volgt u de instructies in het foutmeldingsscherm.
- 18. Klik op de knop 'Voltooien' en start de geactiveerde applicatie. Herhaal het installeren van het licentiebestand (stappen 12-18) op een andere pc waarvan u de computer-ID hebt opgegeven tijdens het online genereren van het licentiebestand.

### **Licenties beheren, bijwerken of downloaden via de webbrowser**

1. Klik op de link 'Licenties beheren' of kies via het menu 'Licenties' de optie 'Licenties beheren'.

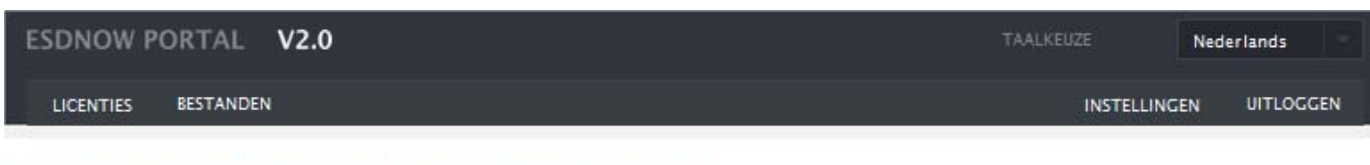

Overzicht van licenties gekoppeld aan uw gebruikersaccount

In dit scherm ziet u een overzicht aan van alle licenties (en activeringscodes) die onder het beheer van uw gebruikersaccount vallen

Klik op de knop 'Beheer en download licenties' om licenties te beheren, bij te werken (updaten) en naar een pc te downloaden. Bovenin bevindt zich ook een uitklapbaar menu. Klik op menu-item 'Licenties' om de verschillende submenu-items te selecteren.

Klik op de knop 'Licentie toevoegen' om de licentie toe te voegen aan het licentiebestand welke bij stap 4 aangemaakt en bij stap 5 gedownload kan worden. Dit bestand zal alle licenties omvatten voor een bepaalde PC (computer-ID).

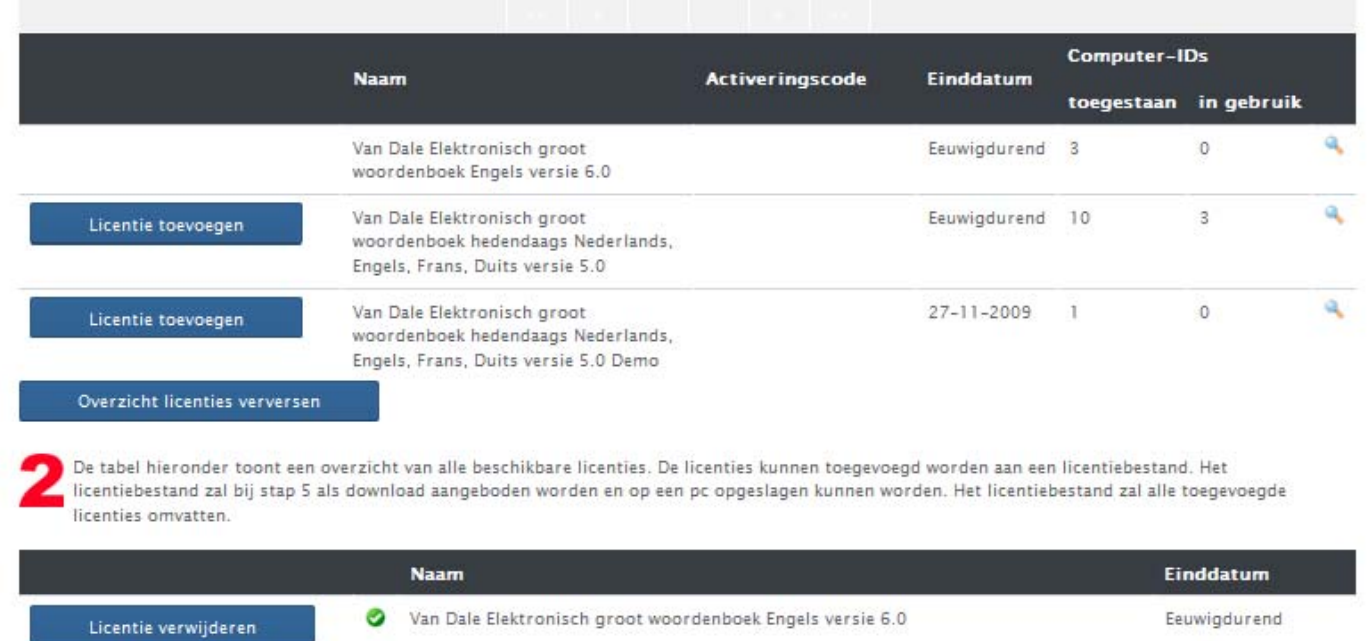

Uitlea icoonties:

OHet maximale aantal pc's waarop een licentie gebruikt mag worden, is bereikt. U kunt kunt deze licentie niet meer op een andere (nieuwe) pc activeren. Het maximale aantal pc's waarop een licentie gebruikt mag worden, is nog NIET bereikt. U kunt kunt deze licentie eventueel nog op een andere (nieuwe) pc<br>activeren.

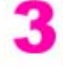

Kopieer de computer-ID(s) naar het klembord en plak (met CTRL V) de computer-ID(s) van de pc(s) waarop de licenties dienen te worden geactiveerd. Indien er sprake is van meerdere computer-ID's, voer dan alle computer-ID's in of kopieer en plak alle computer-ID's naar dit veld (let op: één computer -ID per regel!).

U bevindt zich nu in het scherm 'Overzicht van licenties gekoppeld aan uw gebruikersaccount'. In dit scherm kunt u in 5 stappen een licentiebestand samenstellen en downloaden. Stap 1 geeft een overzicht van alle licenties die zijn gekoppeld aan uw gebruikersaccount (tijdens de eerste registratie opgegeven e-mailadres en wachtwoord). De getoonde licenties kunnen desgewenst worden toegevoegd aan het te downloaden licentiebestand.

2. Klik op de knop 'Licentie toevoegen' om een licentie toe te voegen aan het te downloaden licentiebestand.

Klik op de knop 'Licentie toevoegen' om de licentie toe te voegen aan het licentiebestand welke bij stap 4 aangemaakt en bij stap 5 gedownload kan worden. Dit bestand zal alle licenties omvatten voor een bepaalde PC (computer-ID).

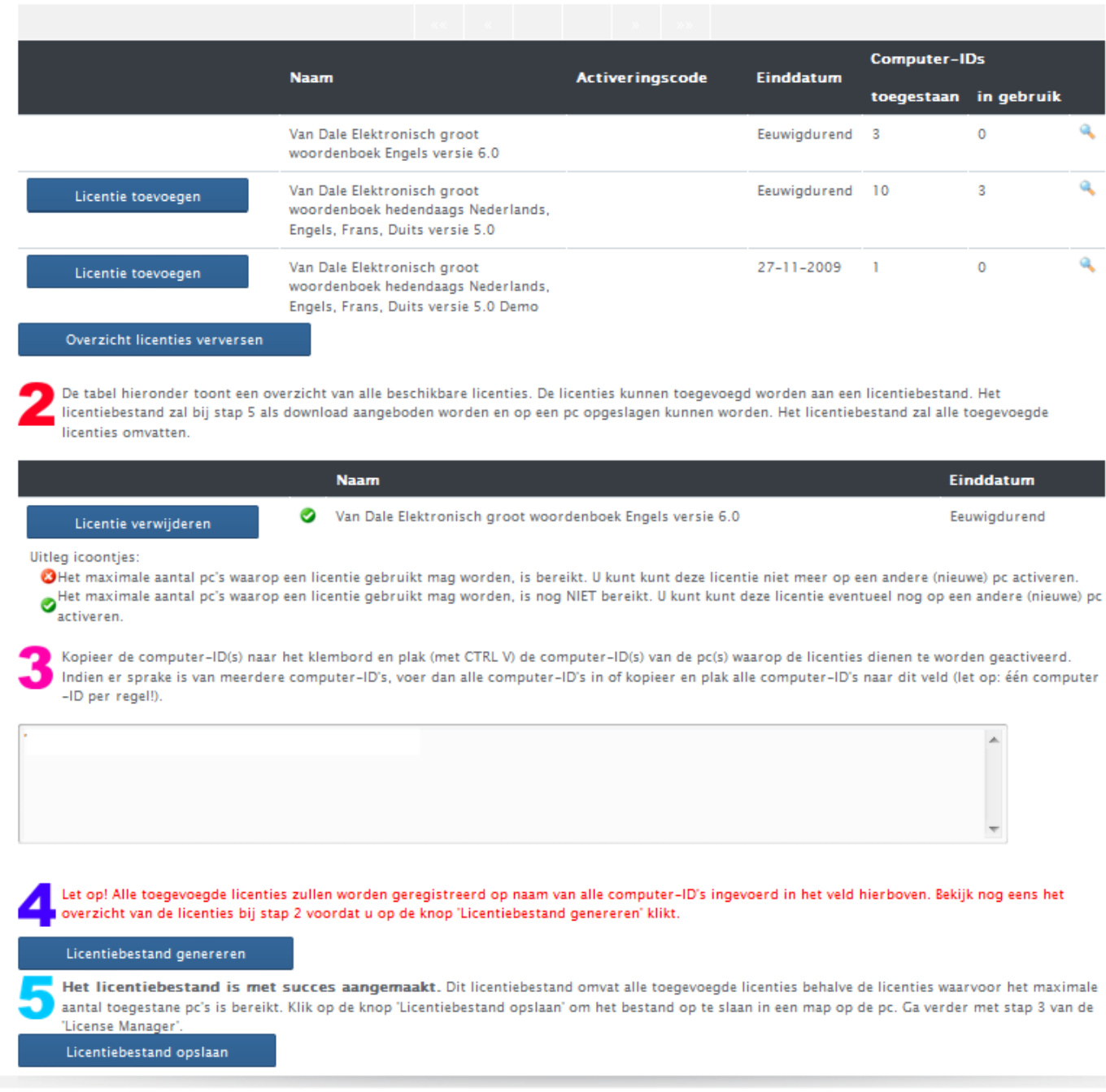

3. Ga terug naar het scherm van de 'License Manager' of naar het tekstbestand dat een lijst met computer-ID's bevat. Kopieer de computer-ID('s) naar het klembord en plak (met [CTRL V]) de computer-ID('s) van de pc('s) waarop de licenties dienen te worden geactiveerd in het veld 'Computer-ID's'.

Indien er sprake is van meerdere computer-ID's, voer dan alle computer-ID's in of kopieer en plak alle computer-ID's naar dit veld (let op: één computer-ID per regel!).

Let op: Alle toegevoegde licenties zullen worden geregistreerd op naam van alle computer-ID's die zijn ingevoerd onder veld 3. Bekijk nog eens het overzicht van de licenties bij stap 2 voordat u op de knop 'Licentiebestand genereren' klikt.

- 4. Klik bij stap 4 op de knop 'Licentiebestand genereren'.
- 5. Klik op de knop 'Licentiebestand opslaan'. Bewaar het bestand 'esdnowLicenses.txt' in een (tijdelijke) map op de pc of op het bureaublad van de pc.
- 6. Ga terug naar het scherm van de 'License Manager'.
- 7. Klik bij stap 3 op de knop 'Installeer licentiebestand'.
- 8. Blader naar het opgeslagen licentiebestand 'esdnowLicenses.txt'.
- 9. Klik met de muis op het bestand en klik op de knop 'Openen'. U ziet nu een groen vinkje verschijnen voor de tekst 'De benodigde gegevens zijn succesvol verwerkt'.

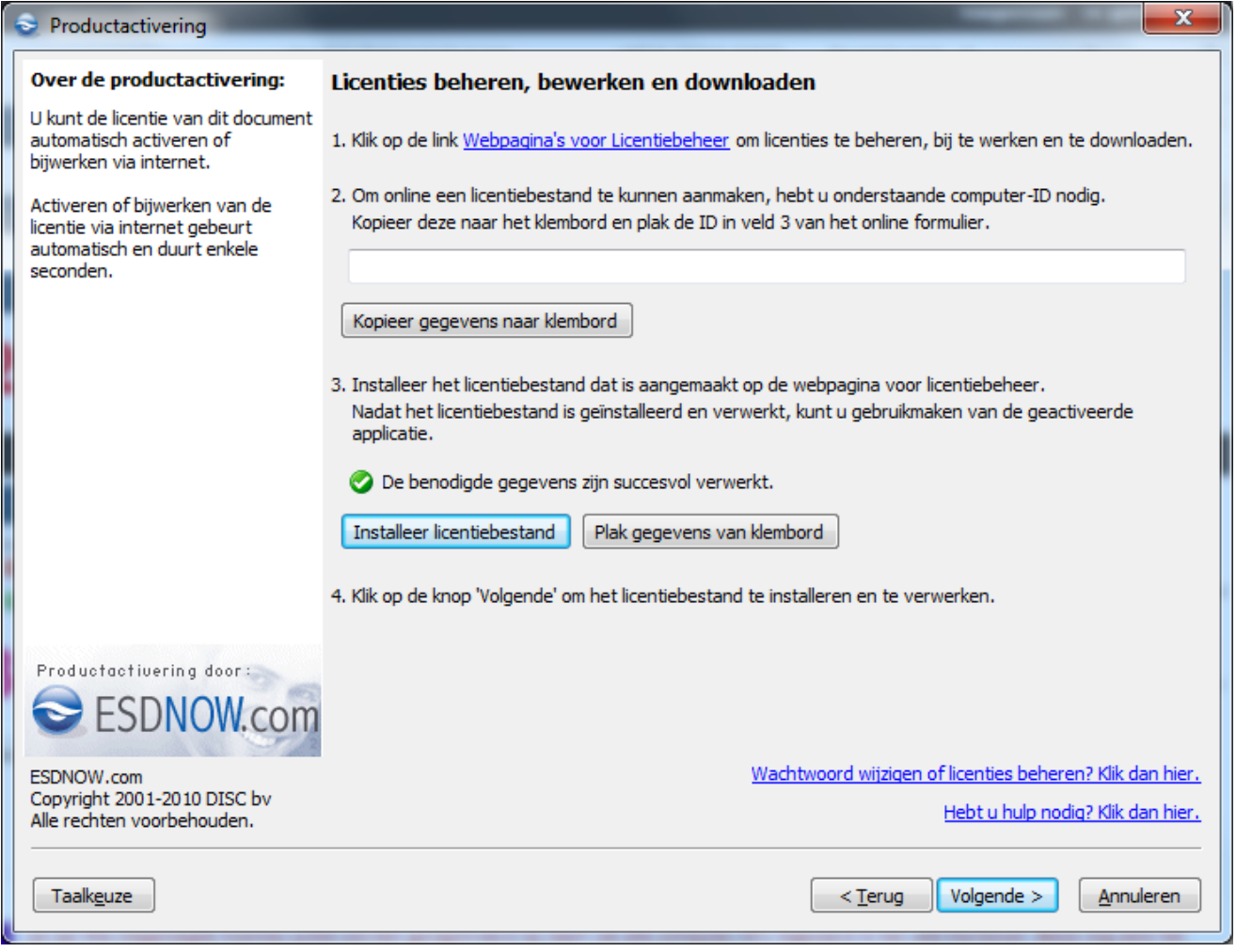

- 10. Klik op de knop 'Volgende'.
- 11. Indien het licentiebestand succesvol is geïnstalleerd en verwerkt, klikt u op op de knop 'Voltooien'. Indien een foutmelding optreedt, volgt u de instructies in het foutmeldingsscherm.
- 12. Klik op de knop 'Voltooien' en start de geactiveerde applicatie. Herhaal het installeren van het licentiebestand (stappen 6-12) op een andere pc waarvan u de computer-ID hebt opgegeven tijdens het online genereren van het licentiebestand.

# **Nuttige links**

- Vraagbaak Van Dale Uitgevers
- Vraagbaak Van Dale downloadshop

Copyright: © DISC bv - ESDNOW.com 2001 - 2012. Alle rechten voorbehouden. 20120114\_1.1